## UNIT4

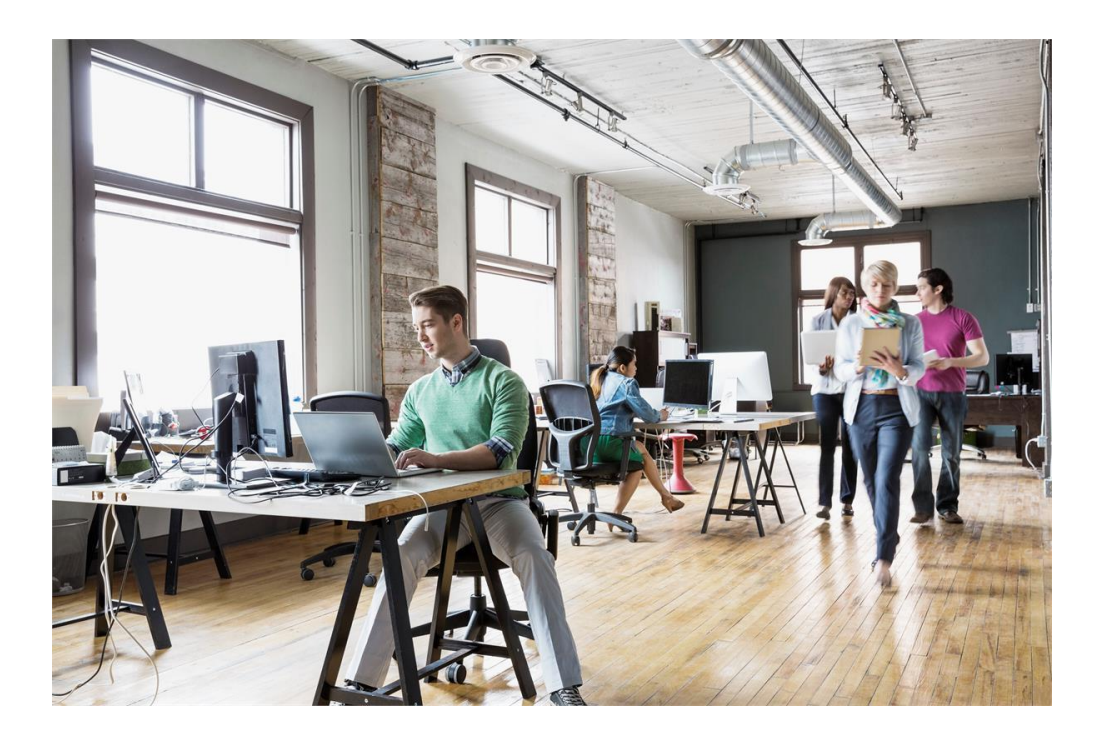

De overstap van Unit4 Multivers Offline naar Unit4 Multivers Online

© Copyright 2019 Unit4, Sliedrecht, The Netherlands

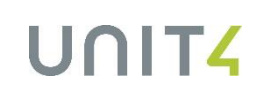

## **DE OVERSTAP VAN UNIT4 MULTIVERS OFFLINE NAAR UNIT4 MULTIVERS ONLINE**

**Unit4 Multivers Offline:** hierbij draait de software van Unit4 Multivers op uw eigen computer en/of server, u beheert zelf uw installatie en back-ups.

**Unit4 Multivers Online:** hierbij draait de software van Unit4 Multivers in de Online omgeving van Unit4, u benadert uw administratie door in te loggen via https://online.unit4.nl. Unit4 zorgt voor de installatie en back-ups.

Als u de overstap maakt van Unit4 Multivers Offline naar Unit4 Multivers Online, zijn er een aantal kleine aandachtspunten. Neem deze even rustig door, zodat u zo snel mogelijk verder kunt werken in uw eigen administratie en de beschikking heeft over uw eigen rapport lay-outs.

*A. U krijgt in Unit4 Multivers Online standaard de beschikking over 3 administraties.*  Er wordt voor u van elk beschikbaar administratietype één administratie aangemaakt, t.w.:

- 1. **Een leeg bedrijf**: Een leeg bedrijf heeft nog geen stamgegevens en u zult eerst alle stamgegevens moeten invoeren voordat u met de administratie aan de slag kunt. Wel kunt u hiermee uw administratie vanaf de start geheel naar uw wensen en eisen inrichten.
- 2. **Een modelbedrijf:** In een modelbedrijf zitten diverse, basis stamgegevens en liggen de voornaamste elementen al vast, bijvoorbeeld de dagboeken, het rekeningschema, de grootboekrubricering en de Btw-scenario's (**LET OP:** In een modelbedrijf zitten geen debiteuren, crediteuren en artikelen). Kijk voor de volledige lijst in de HELP van Unit4 Multivers.
- 3. **Een demonstratiebedrijf:** Bij het aanmaken van een demonstratiebedrijf, wordt een administratie aangemaakt waarin de meeste stamgegevens al zijn ingevoerd. Zo zijn onder andere al boekjaren, dagboeken en het rekeningschema aangemaakt en is een aantal voorbeeldmutaties ingevoerd. U hebt hiermee de beschikking over voorbeelden van de inrichting en het werken met Unit4 Multivers.

**Gebruik een demonstratiebedrijf alleen om te oefenen, ga hier niet uw eigen administratie invoeren!** In een demonstratiebedrijf zitten ook fictieve debiteuren, crediteuren en evt. artikelen die niet in uw administratie thuishoren. Deze zijn er achteraf ook niet meer uit te halen.

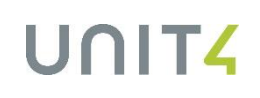

## *B. U kunt de back-up van uw Offline administratie, inlezen in Unit4 Multivers Online*

U hoeft geen gegevens te verliezen, u kunt uw huidige administratie één op één over nemen naar Unit4 Multivers Online.

U kunt zelf de back-up maken vanuit Unit4 Multivers Offline en deze terugplaatsen in de lege administratie in Unit4 Multivers Online.

Dit kunt u als volgt doen:

Maak Offline een back-up van uw administratie met 'Beheer | Veiligstellen'.

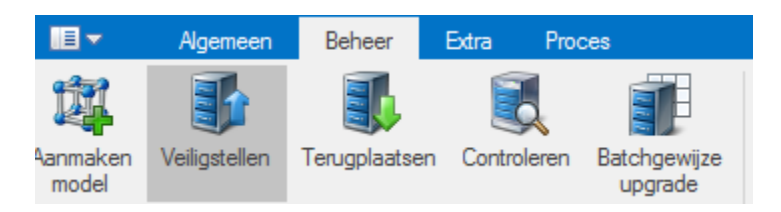

Plaats deze back-up nu terug in Unit4 Multivers Online met 'Beheer | Terugplaatsen'.

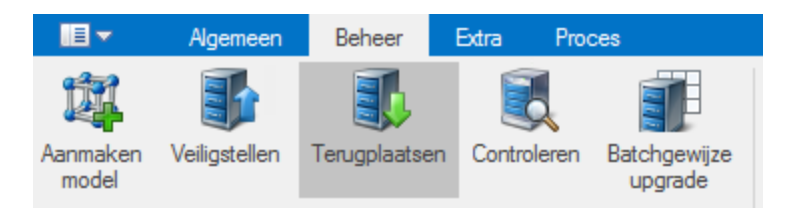

Bij het terugplaatsen van de back-up kunt u bladeren naar de locatie waar uw back-up staat. Dit zal meestal de harde schijf zijn van uw eigen, lokale pc. Uw lokale harde schijf is in Unit4 Multivers Online beschikbaar onder de aanduiding **V-schijf**.

**LET OP:** Het terugplaatsen van uw Offline back-up in Unit4 Multivers Online kan alleen, als u Offline werkt met versie 8.x of hoger. Als u met een andere versie werkt, bespreek dan de opties met een medewerker van Unit4 Multivers Support.

Wanneer het administratienummer in Unit4 Multivers Offline afwijkt van het nummer in Unit4 Multivers Online, dan kunt u de optie 'Afwijkend administratienummer' gebruiken.

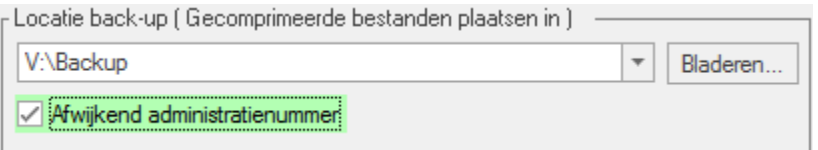

Als u liever hetzelfde administratienummer wilt gebruiken, dien dan via ons klantportaal: https://my.unit4.com een incident in bij de afdeling Multivers Support van Unit4. Geef in het incident aan wat het administratienummer is van uw huidige administratie in Unit4 Multivers Offline. Vervolgens zal Support de lege administratie (zie hierboven, punt A.1) hetzelfde nummer geven als uw administratie in Unit4 Multivers Offline.

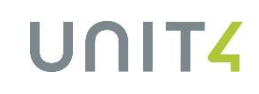

## *C. U kunt uw aangepaste rapport lay-outs blijven gebruiken in Unit4 Multivers Online*

Als u Offline rapport lay-outs heeft aangepast, kunt u deze ook blijven gebruiken, na de overstap naar Unit4 Multivers Online. Ga hiervoor als volgt te werk:

• Klik op het icoon van 'Unit4 Explorer':

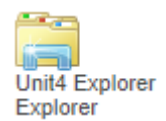

U vindt uw rapportdirectory in Unit4 Multivers Online op de **Y-schijf**, in de subdirectory 'Multivers | Reports'.

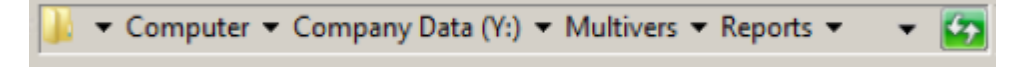

• Kopieer, in 'Unit4 Explorer', uw aangepaste rapport lay-outs van uw lokale harde schijf (de **Vschijf**) naar de map 'Reports' op de **Y-schijf** in de Online omgeving.

Let op: de map 'Reports' bevat zgn. 'taalmappen', zoals 'N', 'F', 'E'. Zet uw (Nederlandstalige) rapportbestanden in de map 'N'.